# **BREZŽIČNA KAMERA SENSORI**

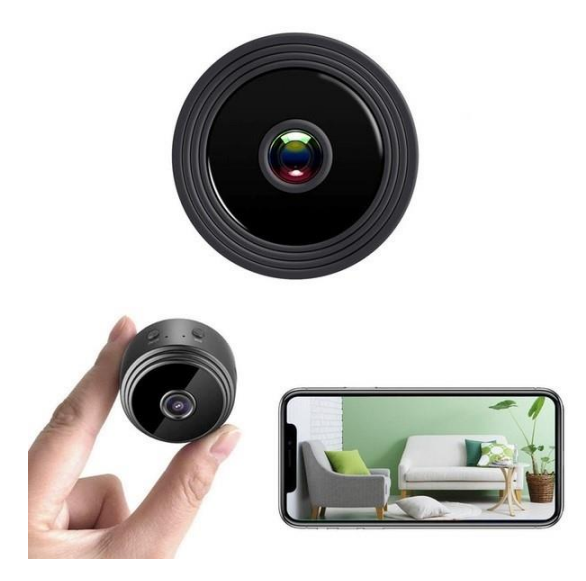

**NAVODILA ZA UPORABO** Model: V380 PRO

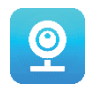

#### **Zahvaljujemo se vam za izbiro naše brezžične kamere SESNSORI.**

Zaščitite svoj dom in ljubljene! Sedaj lahko v živo spremljate dogajanje v prostoru kar preko vašega telefona. Kamera vam na pametni telefon pošlje alarmno sporočilo in dejavnosti obiskovalcev shrani na pomnilniško kartico, tako da jih boste lahko pozneje preverili. Panoramski pogled vam omogoča, da vidite vse, kar se dogaja znotraj ali zunaj vašega doma.

#### **VSEBINA PAKETA:**

- 1 x Wifi kamera SENSORI
- 1 x USB polnilni kabel
- 1 x magnetno stojalo
- 1 x navodila za uporabo

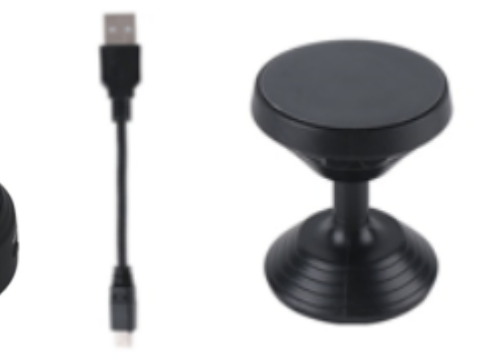

#### **TEHNIČNE INFORMACIJE:**

- Material: ABS
- Aplikacija podpira: Android/iOS
- Velikost: 4.3 x 3.5 x 2.5cm
- $\bullet$  Teža: 180 g
- Ločljivost: 1920 x 1080 P
- Vzdržljivost baterije: 180 minut
- Polnilna napetost: DC-5 V / 1 A
- Vgrajena polnilna litijeva baterija za polnjenje
- Barva: črna

#### **OPOZORILA**

- Naprave ne odpirajte / spreminjajte, saj lahko takšno dejanje poškoduje napravo. Za notranja popravila se posvetujte s prodajalcem ali pooblaščenim servisnim centrom.
- Ne uporabljajte drugih pripomočkov ali napajalnikov, razen tistih, ki so priloženi paketu.
- Napravo zaščitite pred vlago. Kamere ne pomakajte v vodo in je ne izpostavljajte dežju. Hranite jo stran od prostorov z visoko vlago. Kamere ne nameščajte in ne opravljajte v bližini kopalnih kadi, tuša, umivalnika, bazena in podobno.
- Kamero zaščitite pred visokimi temperaturami. Da se izognete poškodbam in nepravilnemu delovanju naprave, kamero uporabliajte samo pri temperaturi od 0  $\sim$  $+40^{\circ}$ C(32 ~ 104°F).
- Naprave ne prenašajte nenadoma iz izjemno toplega v izjemno hladen prostor ali

obratno. Takšno dejanje lahko povzroči nastanek kondenza na notranjosti enote.

- Otroci naj naprave ne uporabljajo in naj se z napravo ne igrajo.
- V primeru okvare in / ali poškodbe, naprave ne poskušajte popravljati sami in poskrbite izdelek pravilno zavržete v skladu z lokalnimi zakoni.
- Da preprečite električni udar, NAPRAVE NE ODPIRAJTE!
- Naprave nikoli ne poizkušajte popraviti sami. Popravila naj vedno opravlja izključno za to ustrezno usposobljen strokovnjak.
- Kljub temu, da je naprava pregledana, so njena uporaba in posledice uporabe izključno uporabnikova odgovornost.

#### **SESTAVNI DELI**

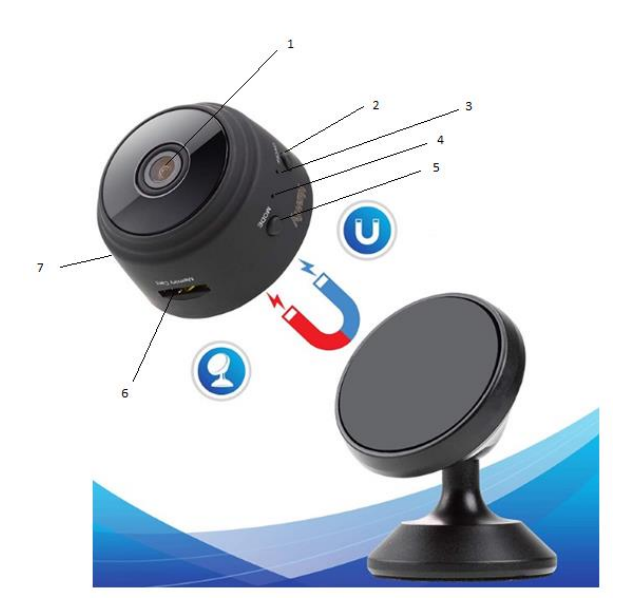

- 1. Leča
- 2. Gumb On/off
- 3. Indikator polnjenja
- 4. Wi-Fi indikator
- 5. Gumb Mode
- 6. Odprtina za micro kartico SD
- 7. USB odprtina za polnjenje

#### **ZAČETEK**

Ko prejmete napravo, najprej uporabite priložen polnilni kabel ter napolnite napravo. Micro USB vstavite v polnilni vhod kamere drugi konec pa vključite v električno USB napajanje (npr. v računalnik ali adapter z USB vhodom, ki ga nato vstavite v električno vtičnico). Ko kamero napolnite sledite spodnjim korakom, da zaključite nastavitve.

Opomba: za shranjevanje video posnetkov kamere priporočamo da kamero uporabljate skupaj z SD kartico. Ta paket ne vsebuje SD kartice – kupite jo posebej.

#### **NAMESTITE APLIKACIJO**

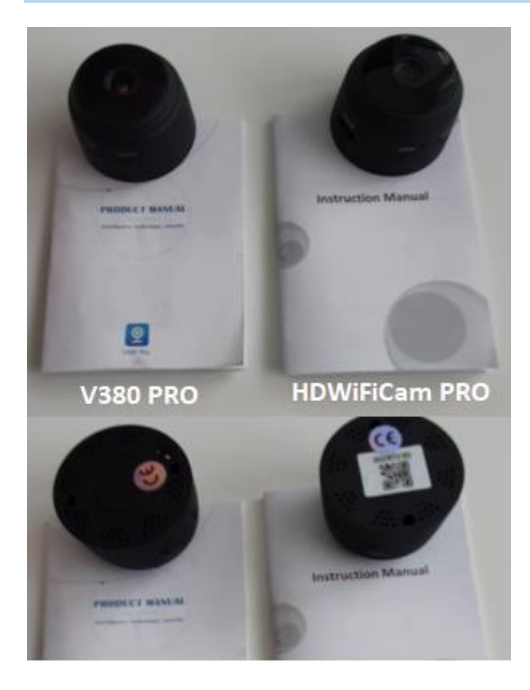

Obstajata dva modela kamere Sensori. Kameri se razlikujeta le po aplikaciji, ki jo uporabljata. Katero kamero imate ugotovite glede na priložena angleška navodila in ali ima kamera na spodnji strani QR kodo.

#### **V380 PRO**

Z mobilnim telefonom skenirajte spodnjo QR kodo, da namestite aplikacijo ''V380 Pro''. Z Android telefonom lahko aplikacijo "V380 Pro" namestite tudi preko Google play z iphone telefonom pa lahko namestite aplikacijo "V380 Pro" preko Apple Store.

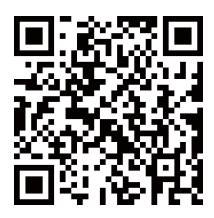

Aplikacijo odprite in si ustvarite profil ali pa se vpišite brez profila (Connect without account).

### **VKLOPITE NAPRAVO**

Pritisnite gumb za vklop ON/OFF. Ko je kamera vključena, sledite spodnjim korakom, da končate namestitev:

1. Odprite aplikacijo in na zaslonu pritisnite gumb  $4'$ ' in nato pritisnite "next" (naprej)

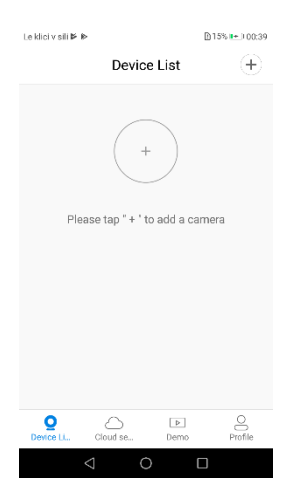

2. Počakajte na obvestilo ''acess-point established(dostopna točka vzpostavljena)'' ali ''waiting for WiFi smartlink configuration (čakanje na konfiguracijo pametne povezave WiFi)'', zdaj lahko povežete kamero z Wi-fi omrežjem.

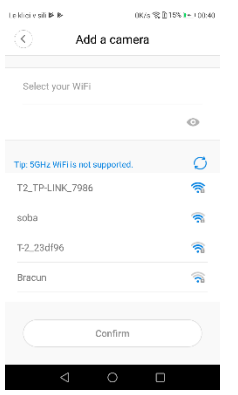

- 3. Če zaznate obvestilo '' acess-point estamblished (dostopna točka vzpostavljena)'', za konfiguracijo kamere izberite metodo A ali B.
- 4. Če zaznate obvestilo ''waiting for WiFi smartlink configuration (čakanje na konfiguracijo pametne povezave WiFi)'', za konfiguracijo kamere izberite metodo C.

#### **Če ne zaznate nobenega zvoka ali obvestila se ravnajte po metodi B.**

### **A. HITRA KONFIGURACIJA**

Android:

- Pritisnite ''acess-point established'', prikazal se bo zapis MV + ID, pritisnite za nadaljevanje.
- Izberite vaše Wi-Fi omrežje, vtipkajte geslo, pritisnite ''confirm''(potrditev), da se kamera poveže z Wi-Fi omrežjem.
- Ko je kamera povezana, se bo prikazala na seznamu naprav.
- Zadnji korak za namestitev vaše kamere je, da nastavite geslo za vašo kamero.

iOS:

- Pritisnite ''access-point established'', pojdite v nastavitve vašega telefona, pritisnite ''Wi-Fi'' in povežite ''MV+ID''
- Počakajte da vam vrstica statusa prikaže ikono za Wi-Fi in se nato vrnite v aplikacijo in pritisnite ''next''.
- Izberite vaše Wifi omrežje, vtipkajte geslo in pritisnite ''confirm''. Kamera se bo povezala z Wi-fi omrežjem.
- Ko je kamera povezana, se bo prikazala na seznamu naprav.
- Zadnji korak za namestitev vaše kamere je, da nastavite geslo za vašo kamero.

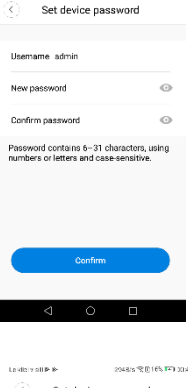

2048/s R R LES TEL 0042

**DISTURBANCE** 

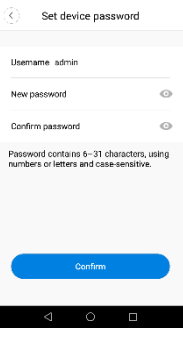

Loklini v eili Bi Bi

OK/s 令 D15% ■ + 00:41

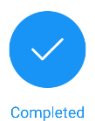

Please select or enter your device name

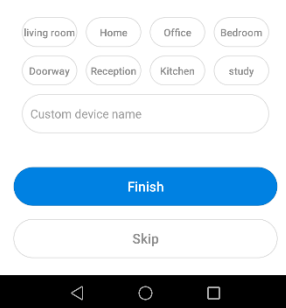

# **B. KONFIGURACIJA DOSTOPNE TOČKE**

- Pojdite v nastavitve vašega telefona in se povežite na ''wi-fi'' točko ''MV+ID''.
- Počakajte, da vam vrstica statusa prikaže ikono za Wi-Fi in se nato vrnite v aplikacijo. Povlecite navzdol seznam naprav, da se vam prikaže vaša naprava
- Zdaj si lahko ogledate prenos v živo preko omrežja LAN. Za dosego pogleda na daljavo morate slediti naslednjim korakom:

Pritisnite ''settings(nastavitve)'' – ''network (omrežje)'' – ''change to wi-fi station mode(preklopi na način Wi-Fi postaje)'' ter nato izberite vaše wi-fi omrežje, vnesite geslo, ter pritisnite ''confirm (potrdi)'', da se kamera poveže z Wi-Fi omrežjem.

• Ko je kamera povezana, je pripravljena na uporabo.

### **C. KONFIGURACIJA PAMETNE POVEZAVE WI-FI**

- Pritisnite ''waiting for wifi smartlink configuration''vnesite Wi-Fi geslo. Vnesete lahko tudi ID kamere in nato pritisnete ''next''.
- Ko je kamera povezana, se bo prikazala na seznamu naprav.
- Zadnji korak za namestitev vaše kamere je, da nastavite geslo za vašo kamero.

# **PREVIEW / PREDOGLED**

Tu so funkcije uvodnih slik za predogled, Pritisnite gumb play, da začnete predogled.

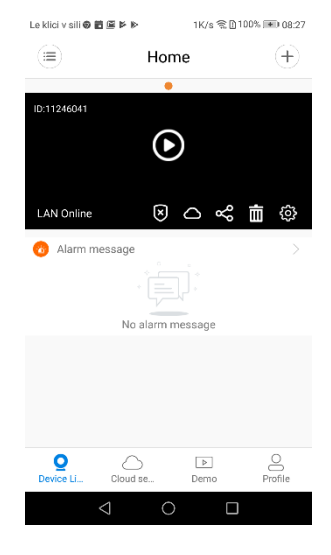

#### **SHRANJEVANJE V OBLAKU**

Ko kamera zajame predmet, se sproži alarm, v oblak se naloži alarmni video, uporabniki lahko dostopajo do posnetkov v oblaku, tudi če napravo ali SD kartio ukradejo.

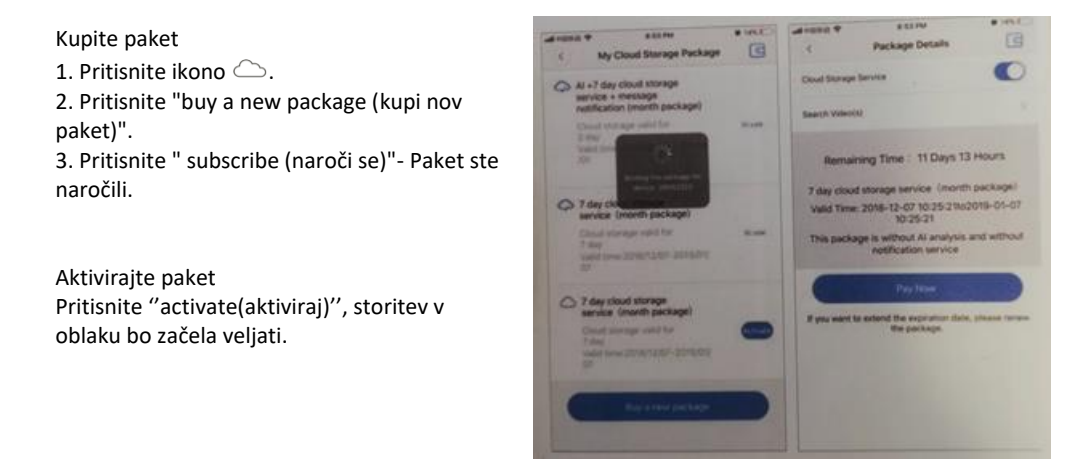

#### Deaktivirajte paket

- 1. Onemogočite ''cloud storage service(storitev shranjevanja v oblaku)''.
- 2. Pritisnite ''vertify code'', koda bo poslana na vaš telefon ali e-mail naslov. Uporabite jo za registracijo računa v vaši aplikaciji.

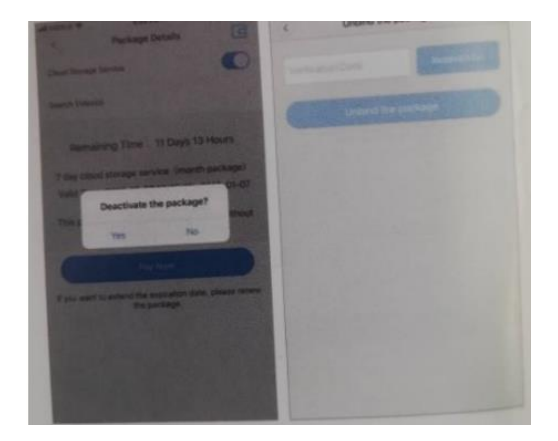

# **NASTAVITVE ALARMA**

Ko kamera zazna premikajoči se predmet, bo aplikacija poslala obvestilo.

Pritisnite ''setting (nastavitve) '' in nato omogočite '' alarm ''.

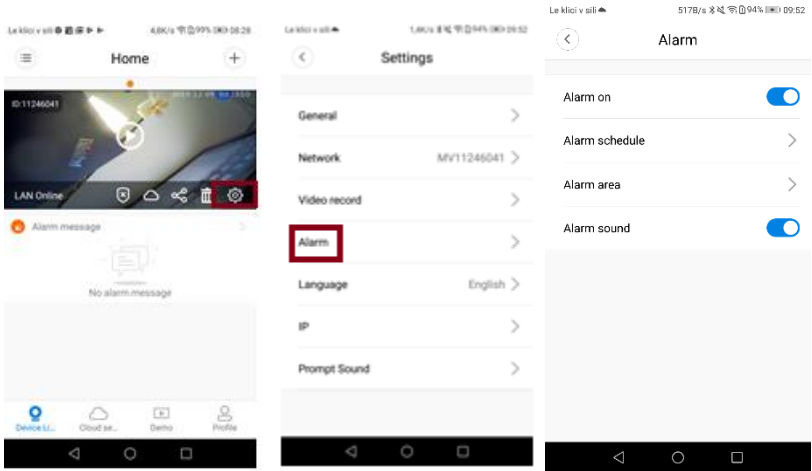

# **REPLAY- PREDVAJANJE**

Vnesite vmesnik za predogled, pritisnite » replay (predvajaj)«. Izberete lahko SD kartico ali oblak. Izberete datum za iskanje posnetkov v določenem datumu.

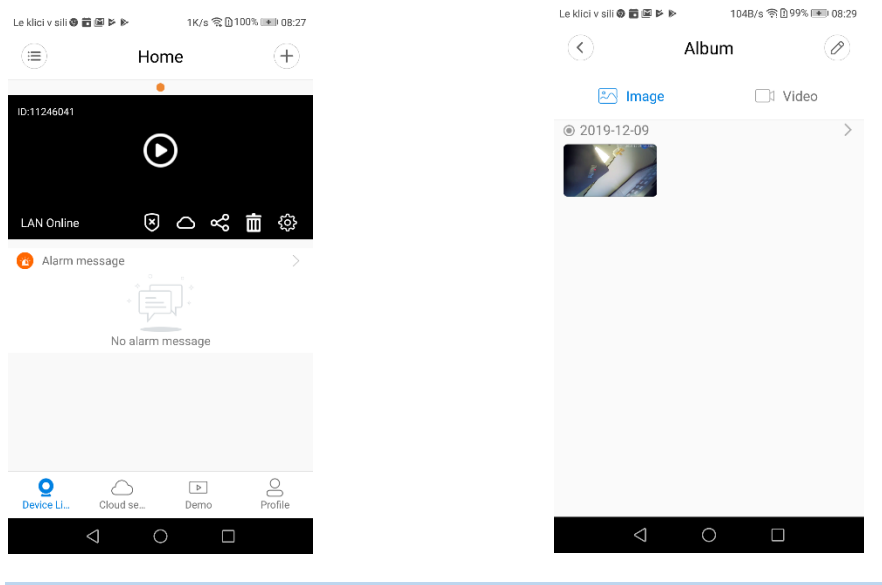

# **MOTION TRACKING – SLEDENJE GIBANJU**

Sledenje gibanju je omogočeno, kamera sledi premikajočemu se objektu, ki ga zazna. Možnost najdete na vmesniku za predogled.

Pritisnite ''present track (sledenje prisotnosti)'', ter omogočite ''motion track (sledenje gibanja)''.

#### **HDWIFICAM PRO**

1. Na telefon si prenesite brezplačno aplikacijo »HDWiFiCam Pro« preko QR kode v navodilih ali Google Play-a.

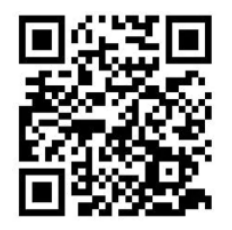

- 2. 4-krat pritisnite »Allow« (dovoli).
- 3. Kamero priklopite na računalnik preko USB kabla.
- 4. Prižgite jo s stiskom na gumb »ON«, da se prižge vijolična lučka
- 5. Vključite brezžično Wi-fi povezavo na računalniku.
- 6. Na telefonu vključite Wi-Fi povezavo in izberite ime kamere »DGK-XXXXX-EFDKK«.
- 7. Pojdite v aplikacijo HDWiFiCam Pro in pritisnite znak +, da povežete kamero z vašim telefonom
- 8. Izberite drugo opcijo »Add online camera« (dodajte online kamero)
- 9. Pritisnite »Scan QR code« (skeniraj QR kodo) in s telefonom poskenirajte QR kodo na spodnji strani kamere
- 10. Pritisnite »Sure« (v redu) in izberite kamero
- 11. Kamera je uspešno povezana in pripravljena na snemanje.

# **Q & A**

### **1). Ne morete odkriti LAN povezave?**

Prepričajte se, da sta vaš telefon in kamera povezana na isti ruter za internet.

# **2). Kamera ne snema?**

Formatirajte SD kartico na telefonski aplikaciji ali pa vzemite SD kartico iz naprave in jo formatirajte na računalniku. Nato ponovno vstavite kartico SD. Če indkator snemanja če vedno izključen, pomeni, da je nekaj narobe s samo kartico SD. Ko je kamera vključena na napajanje jo izključite in odstranite SD kartico.

# **3). Skeniranje QR kode ne deluje?**

Preverite, ali je kamera obrnjena naravnost v QR kodo, nato pa premaknite telefon.

# **4). Mobilna aplikacija "V380 Pro / HDWiFiCam Pro" in CMS v računalniku ne moreta hkrati dostopati do kamere?**

Račun lahko hkrati uporablja samo en uporabnik. Registrirajte več računov za več uporabnikov.

# **5). Ne prejemate e-mail obvestil o alarmu?**

Preverite ali so e-maili v vaši mapi za ne zaželeno pošto (spam).

# **Pravilno odlaganje odpadkov**

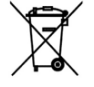

Simbol prekrižanega smetnjaka na izdelku ali na njegovi embalaži označuje, da takšnega izdelka ne smemo šteti za gospodinjski odpadek po vsej EU. Če boste poskrbeli za pravilno odlaganje izdelka, boste preprečili morebitne negativne posledice za okolje in človeško zdravje, ki bi jih sicer povzročilo neprimerno rokovanje s tem izdelkom.

Recikliranje materialov pomaga pri varstvu narave in naravnih virov. Za bolj podrobne informacije o recikliranju tega izdelka se obrnite na pristojne službe, svoj center za odlaganje gospodinjskih odpadkov ali trgovino, kjer ste izdelek kupili.

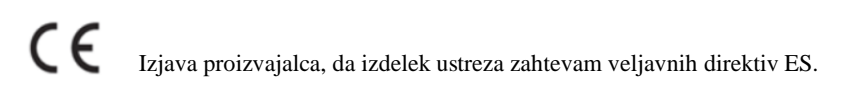

IME IZDELKA: BREZŽIČNA KAMERA SENSORI DRŽAVA IZVORA: KITAJSKA UVOZNIK: HS plus d.o.o.

HS plus d.o.o. Gmajna 10, 1236 Trzin